# **City of Lincoln Online Stormwater Pollution Prevention Plan (SWPPP) Inspection Reporting Tutorial**

#### Go to the Nebraska Department of Environment and Energy webpage at: http://www.deq.state.ne.us/

Select Permits & Authorizations on the far right of Home page

Select Online Applications in the pull-down menu

Select Construction Storm Water

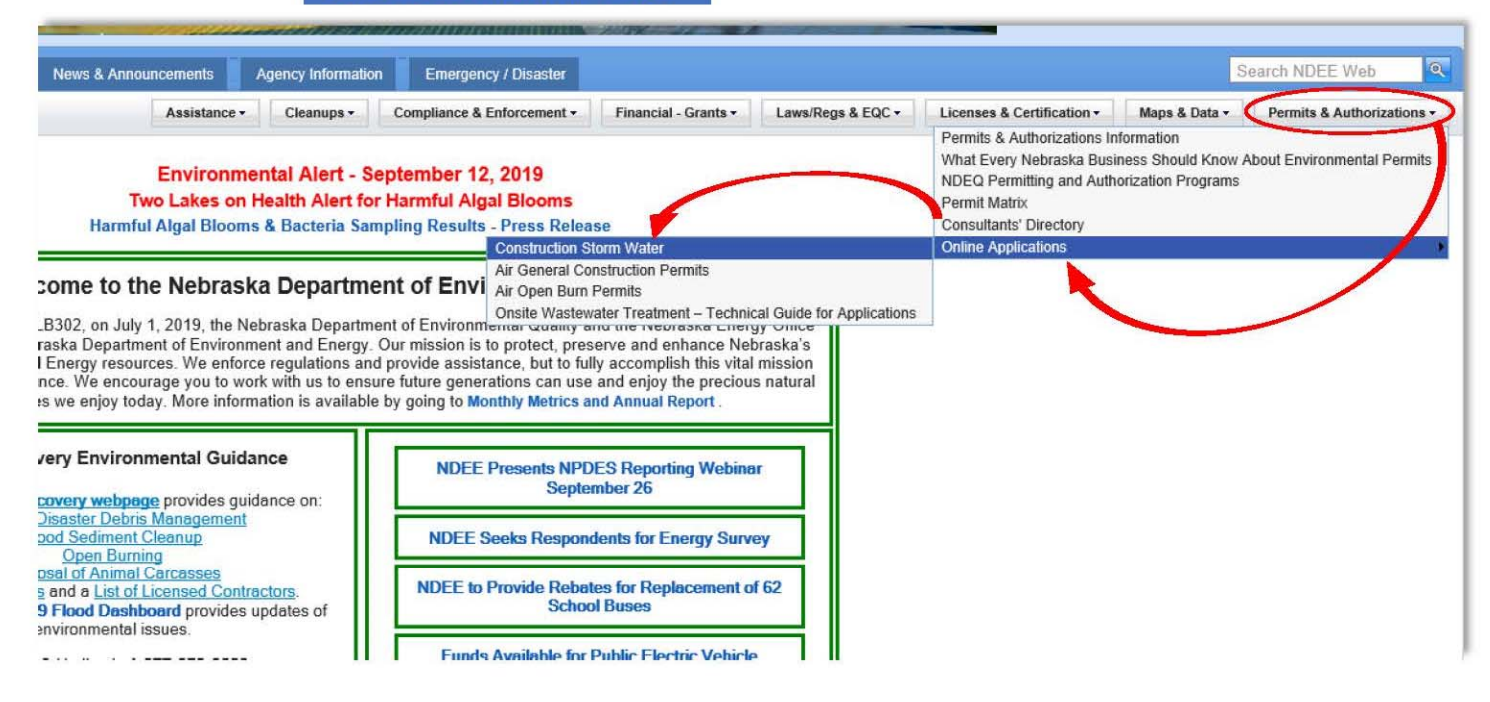

# The NPDES Permit for Storm Water Discharges from Construction Sites will display

#### Select Online Application Process

### NPDES Permit for Storm Water Discharges from Construction Sites (Construction Storm Water)

This information is provided by the Nebraska Department of Environmental Quality to assist the public and regulated community

Form #: WAT012

#### Revised: 12/28/16

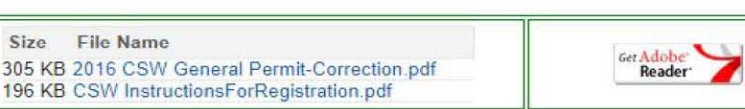

**Applications and Forms** 

\*\*\*\* The Construction Storm Water application process is now an online process \*\*\*\*

Account Registration Instructions in the above PDF

Online Application Process<sup>\*</sup> - This link takes you to the online application page. You may register for an account to use the online permit application process. Or, once you have an account, you can login to the application. Prior to completing your account registration, please note or record your userID, security questions and answers. The direct URL to the application page is: https://ecmp.nebraska.gov/DEQ-CSW

**Construction Storm Water Projects and Records:** 

The following links provide options to search for Construction Storm Water Projects in Nebraska. Two links are available:

DEQ CSW NOI Permit Number\* can be used to find the Construction Storm Water Permit Number, Project Name,

### The CONSTRUCTION STORM WATER PERMITTING LOGIN page will open

Enter your User Name and Password to log into the portal (new users see next step on this page)

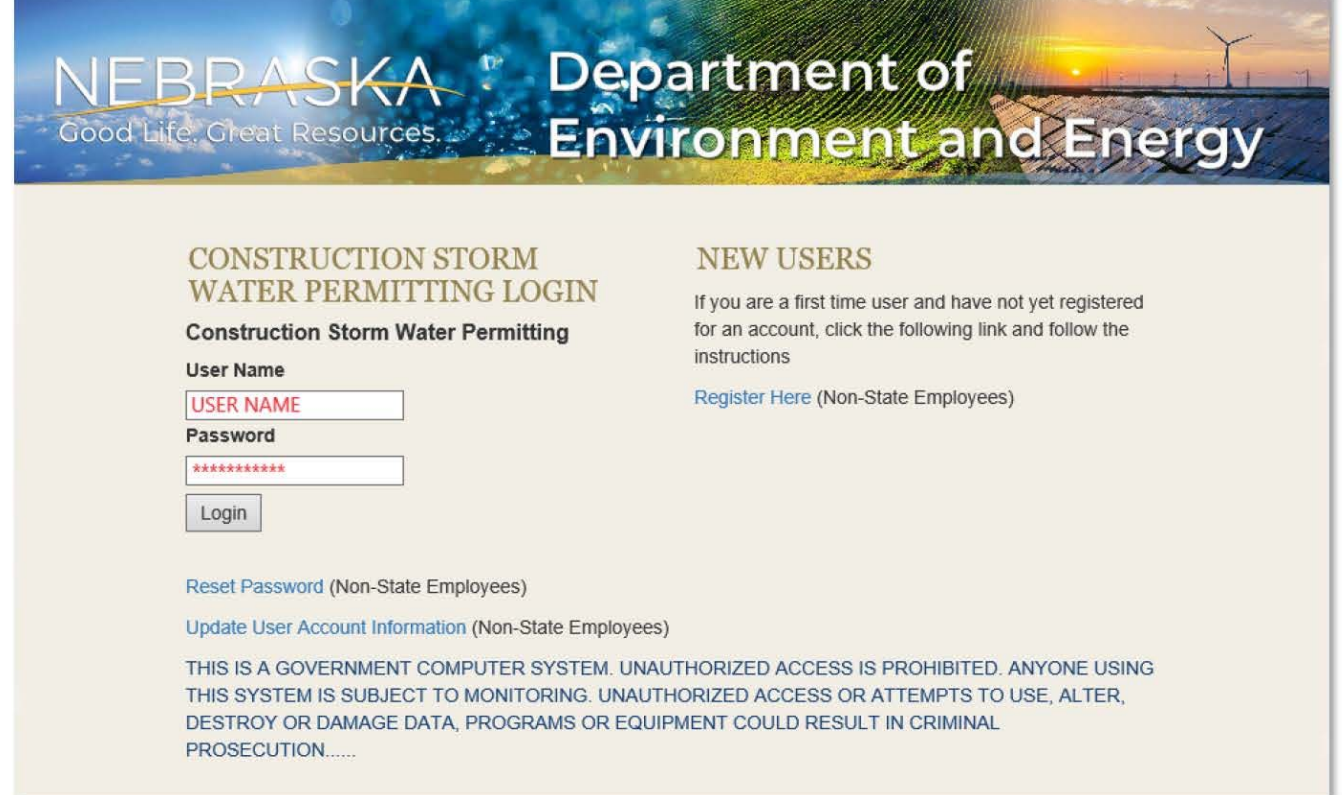

### For NEW USERS select Register Here to create user name and password

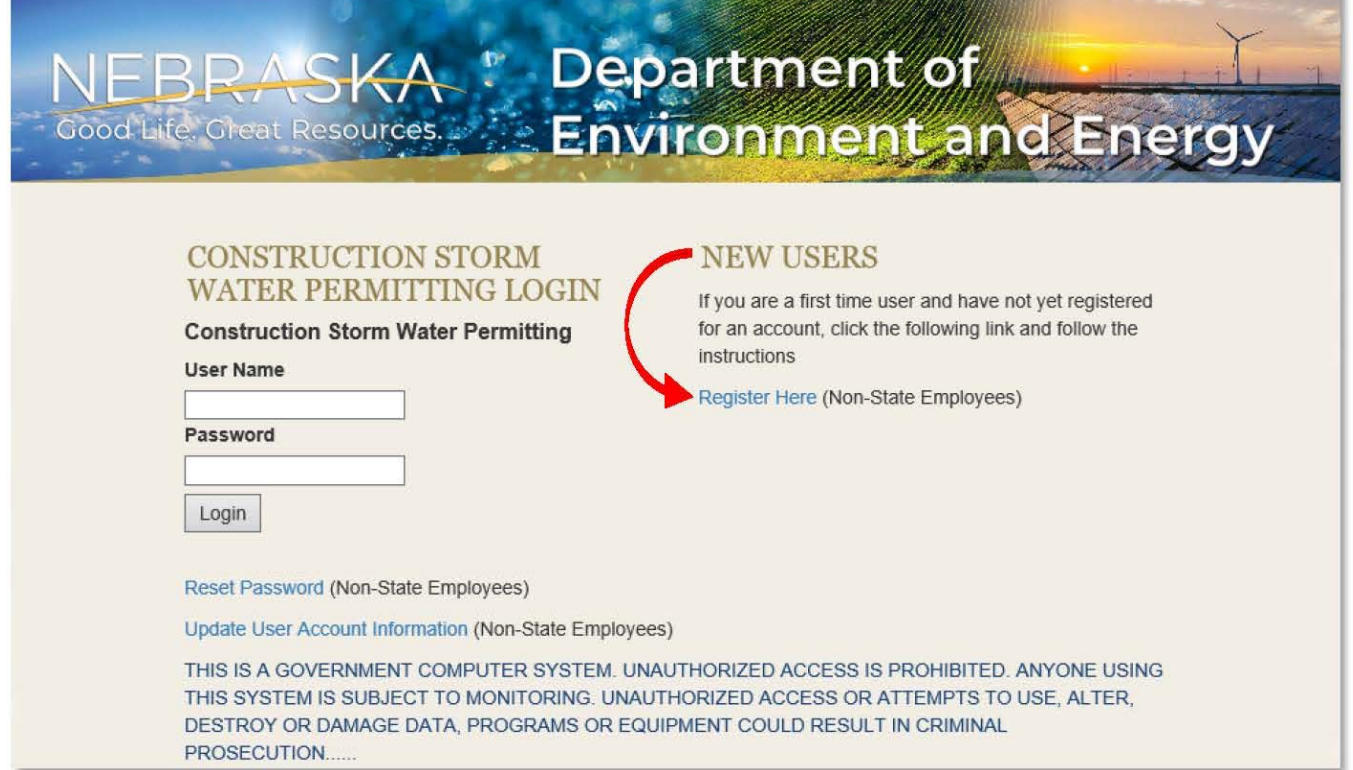

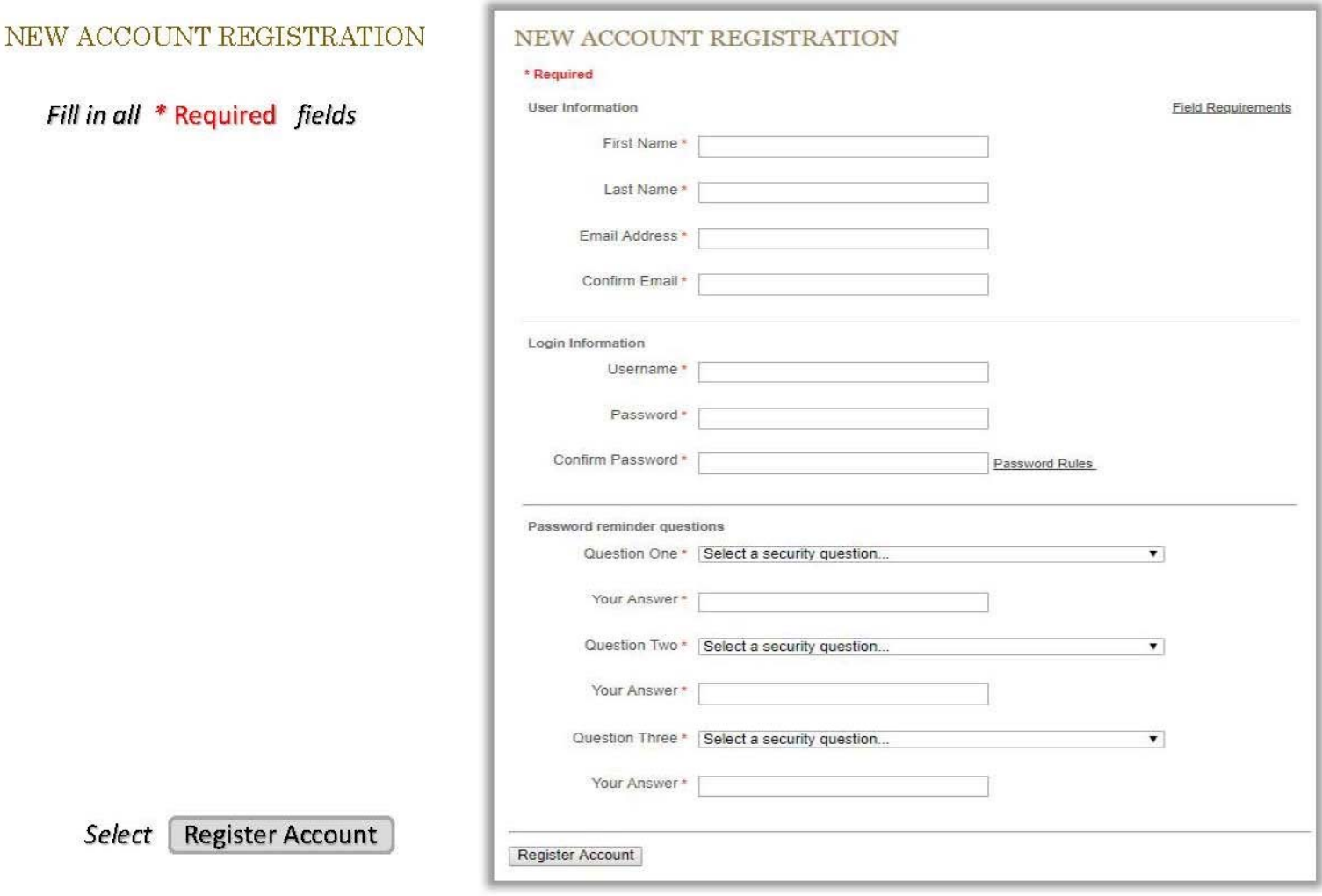

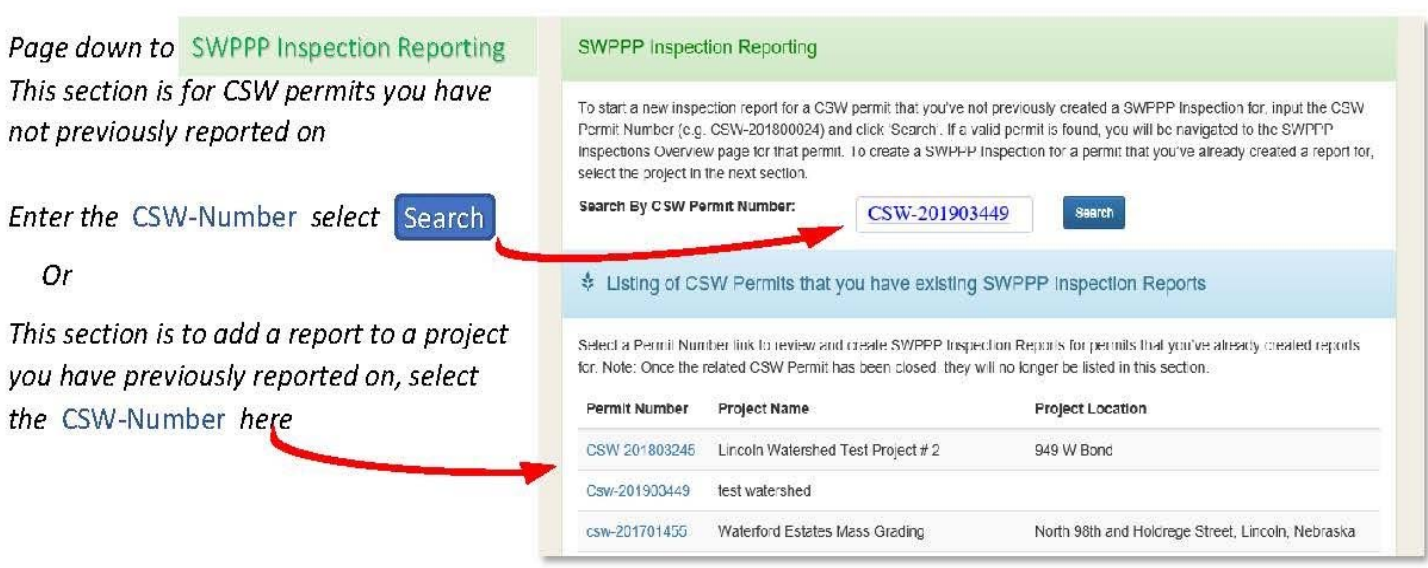

SWPPP Inspections can be submitted via two different methods:

Option 1

Select **Fill Out Report Online** to complete the standard template questions online

## **OR**

# Option 2

Select **Upload Your Own Report** to upload your own completed report

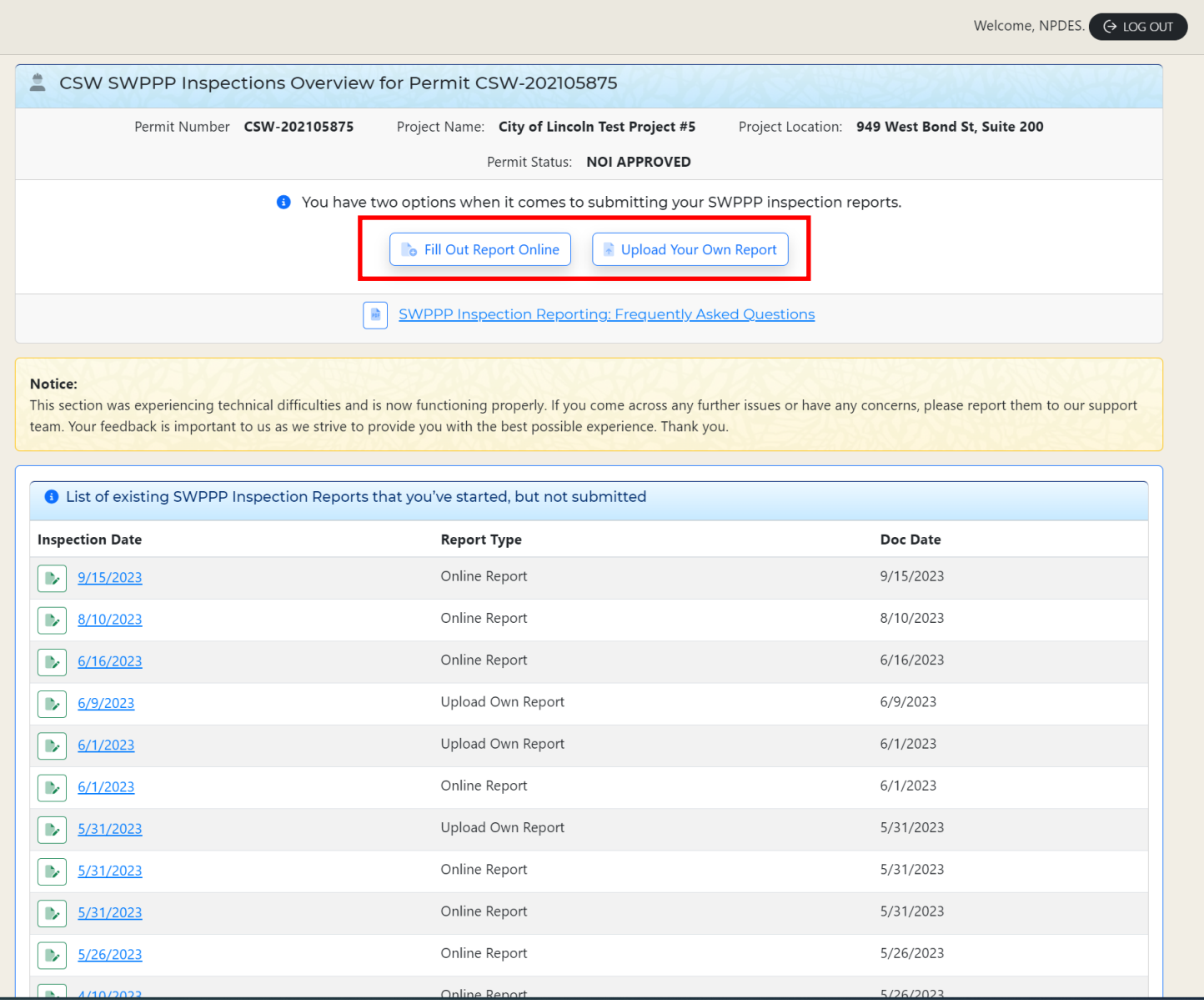

# If you selected **Upload Your Own Report**, fill in the required fields as needed to conƟnue

**Note**: You can use your own inspection report template as long as all required information is included within the report.

**[Click Here](https://www.lincoln.ne.gov/files/sharedassets/public/ltu/utilities/watershed-management/requirements-and-procedures/swppp-inspection-report-template.pdf)** if you wish to use an EPA and City approved template.

**Optional: You can upload** additional documents (updated E&SC plans, photos, etc.) in the **Updated Erosion Control Plan** or **AddiƟonal DocumentaƟon** sections**.**

### **REQUIRED:**

Select browse under the **Inspection Report** section, find your report on your device, then select upload to complete the submittal

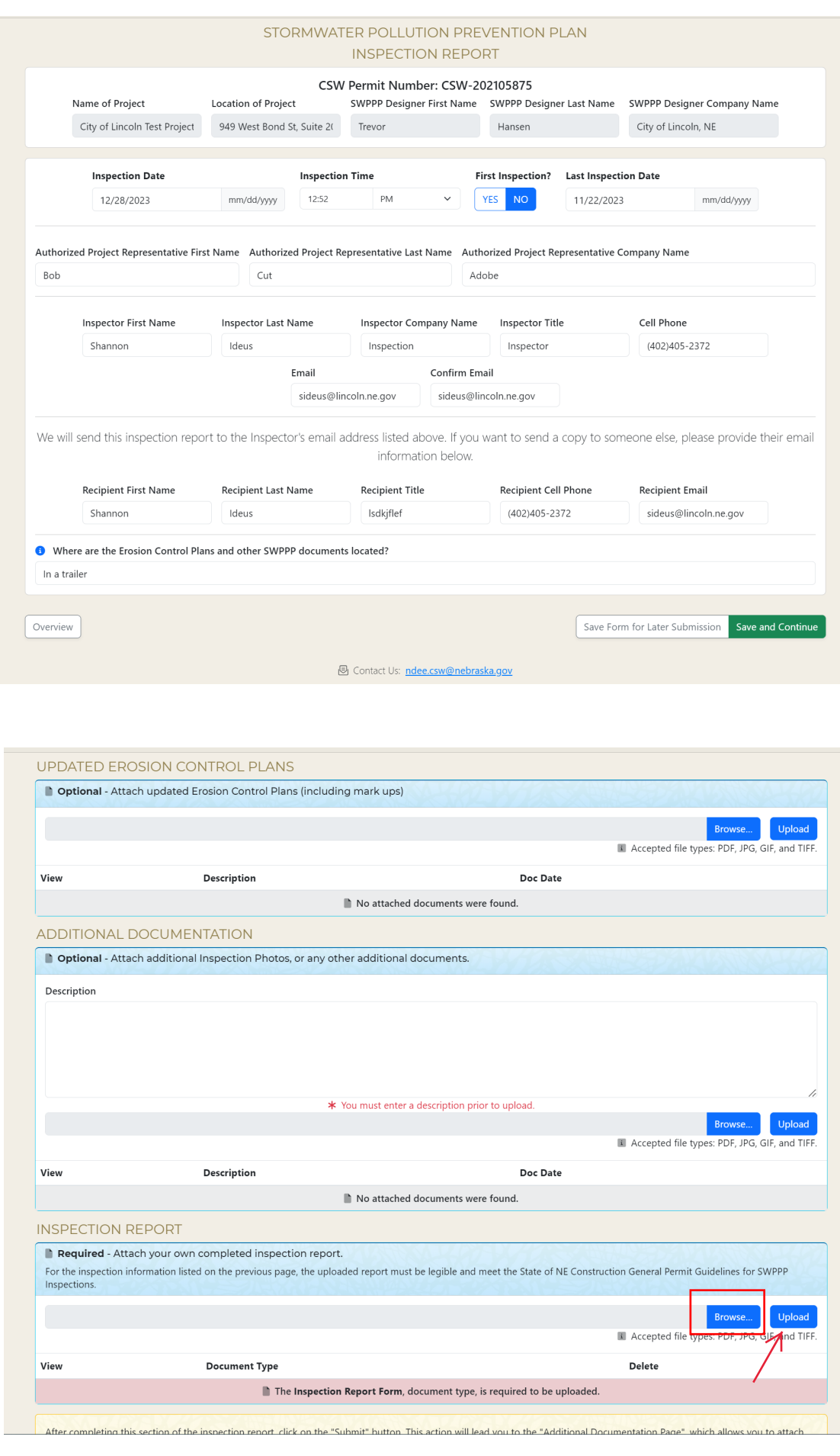

# If you selected **Fill Out Report Online**, the STORM WATER POLLUTION PRE-VENTION PLAN IN-SPECTION REPORT *is displayed*

# *The InspecƟon form will automaƟcally populate the* **CSW‐Permit Number**, **Date**, **Time***, and* **Project informaƟon** *including lo-caƟon and persons asso-ciated with the project.*

### *Complete the remaining fields*

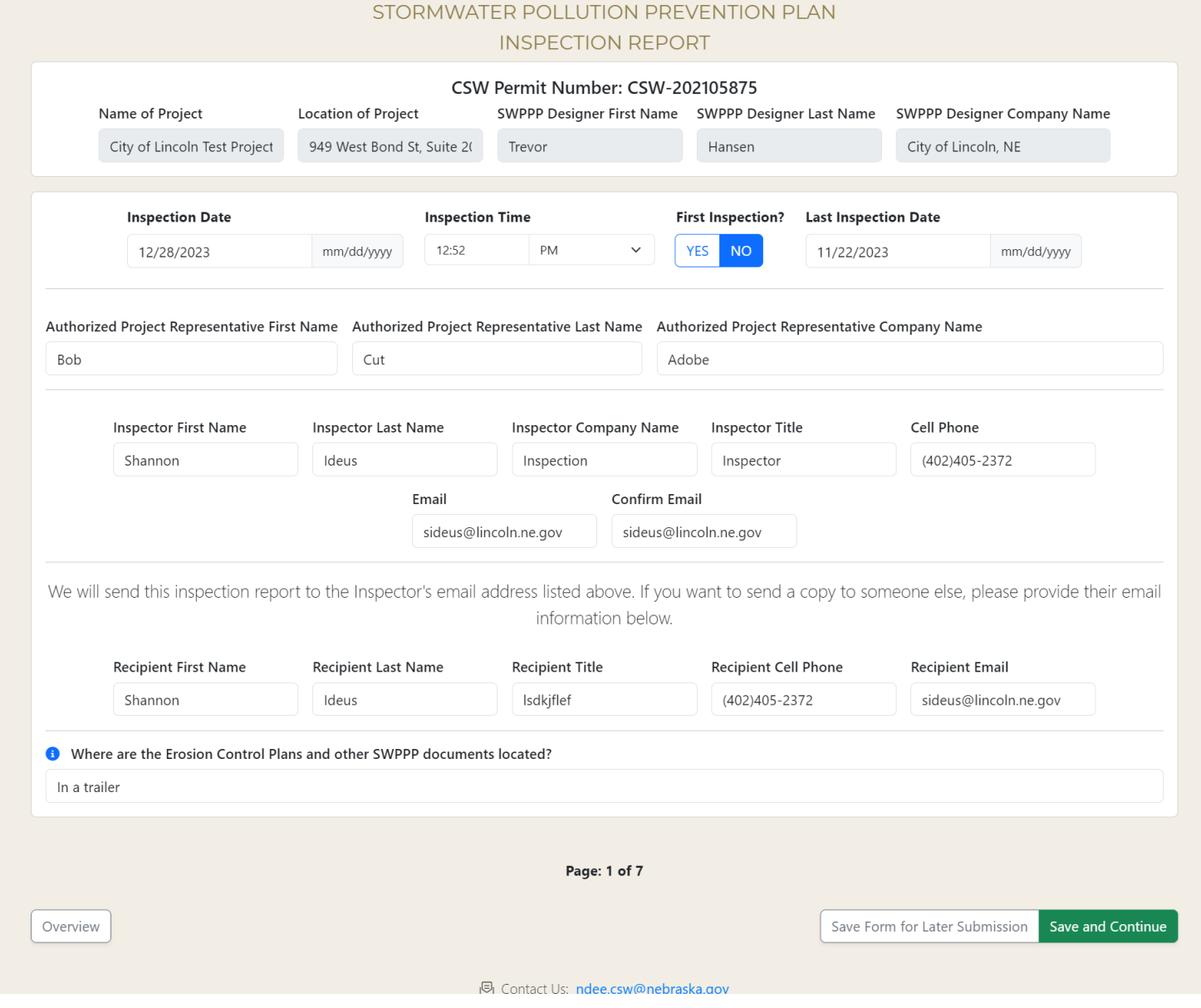

Answer the following fields to continue. If Yes is selected, further details will be required to be filled in.

## Select **Save and Continue** to Proceed.

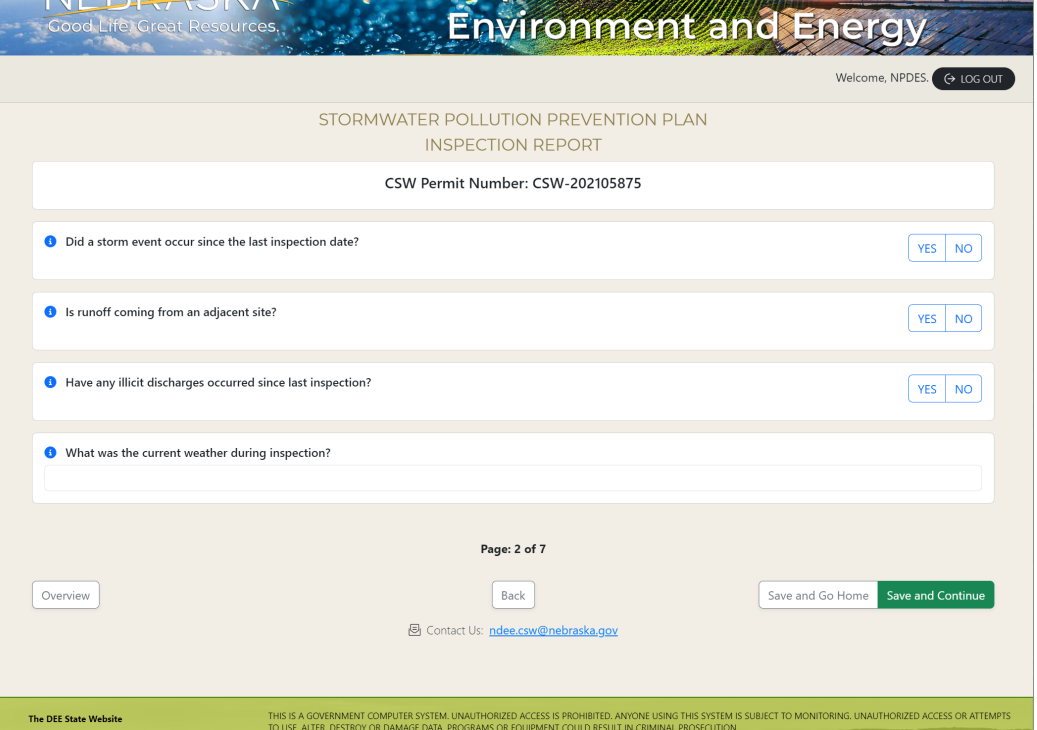

Begin answering the inspection questions. If **NO** is selected, you will need to verify if **Corrective Action** is required (Y/N). If **Yes** to Corrective Action, you will need to complete the Date Identified and Location/Action fields.

NOTE - You have the option to upload a photo to further supplement the inspection observations.

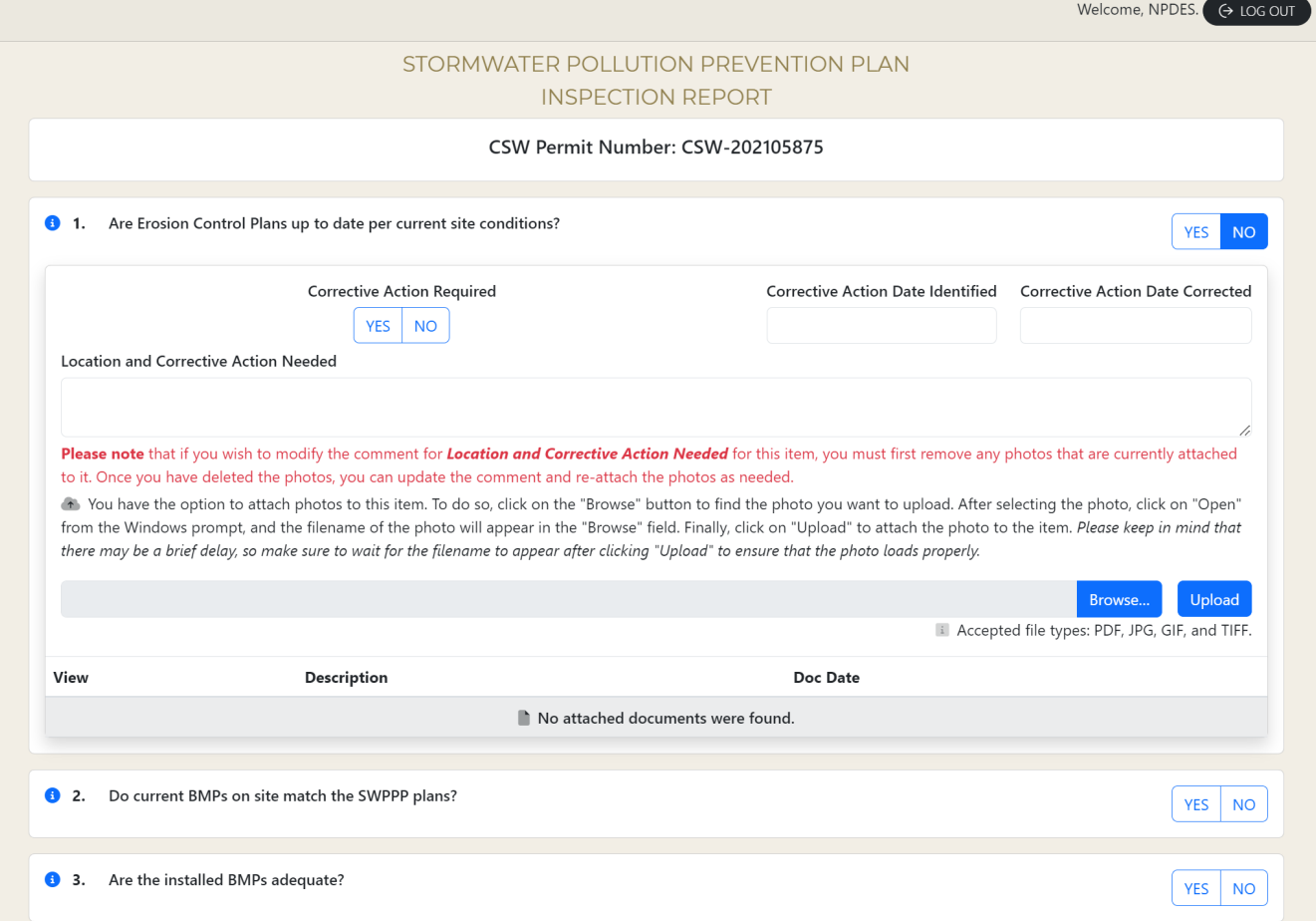

After answering all the Inspection questions, you have the option to add additional **Comments** to the report. Adding comments can be helpful in further supplementing the report with details, notes, or overall progress on the project.

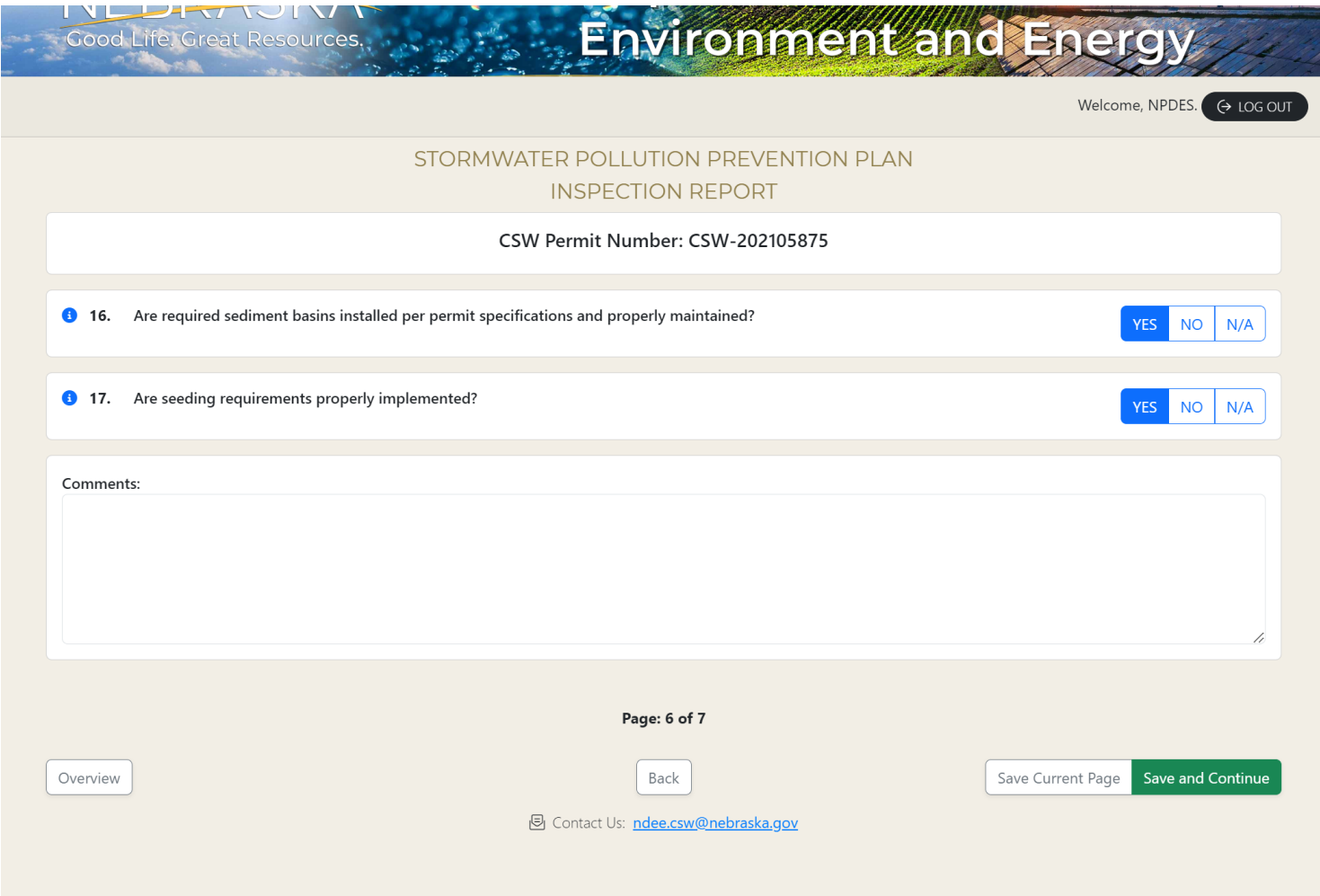

Optional - You can add an **Updated Erosion Control Plan** or any other **Additional Documentation**  to the report in this section. Select Browse to find the file on your device, then select Upload.

Select **Save and Continue** to proceed.

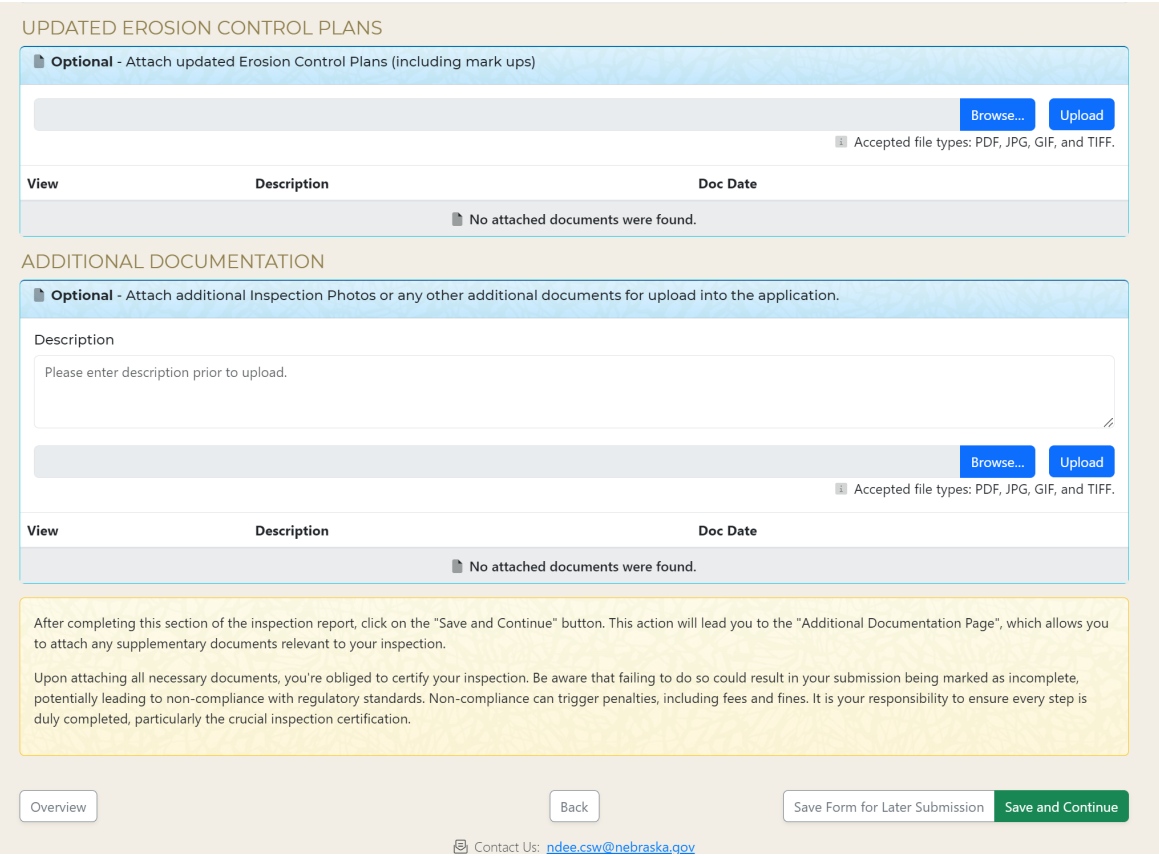

You must **Agree** to the Certification Statement in order to submit the report. Select **Agree**, then **Submit** to file the report.

After submittal, you will be redirected to the Home Page. The Inspection Report should be available to view after thirty minutes.

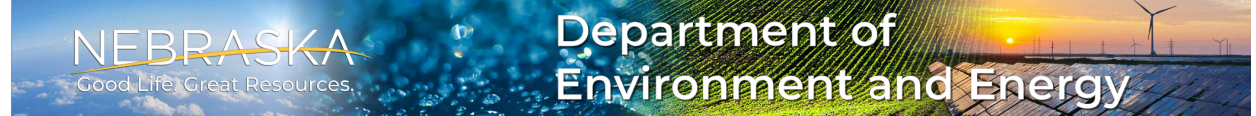

Welcome, NPDES. ( O LOG OUT

Submit

#### **CERTIFICATION STATEMENT**

I certify, under penalty of law, that this inspection report and all attachments were prepared under my direction or supervision in accordance with a system designed to assure that qualified personnel properly gathered and evaluated the information submitted. Based on my inquiry of the person or persons who manage the system or those persons directly responsible for gathering the information, the information submitted is, to the best of my knowledge and belief, true, accurate and complete. I am aware that there are significant penalties for submitting false information including the possibility of fine and imprisonment for knowing violations.

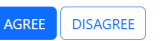

Select 'Submit' button to complete certification. Within an hour, a PDF version of the inspection report form will be available for download within the completed inspection reports section

Back Cancel

The DEE State Website

Contact Us: ndee.csw@nebraska.gov

Security, Privacy & Accessibility Policy The State of Nebraska Website

.<br>THIS IS A GOVERNMENT COMPUTER SYSTEM. UNAUTHORIZED ACCESS IS PROHIBITED. ANYONE USING THIS SYSTEM IS SUBJECT TO MONITORING. UNAUTHORIZED ACCESS OR ATTEMPTS<br>TO USE, ALTER, DESTROY OR DAMAGE DATA, PROGRAMS OR EQUIPMENT COU lebraska Department of Environment and Energy<br>145 Fallbrook Blvd, Lincoln, NE 68521 • P.O. Box 98922, Lincoln, NE 68509 • (402) 471-2186